# Вмъкване на обекти в текстов документ

#### 1. Вмъкване на символи

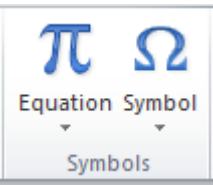

- Възможност за вмъкване на символи, които не могат да се въведат от клавиатурата: А) От меню Insert – Symbol

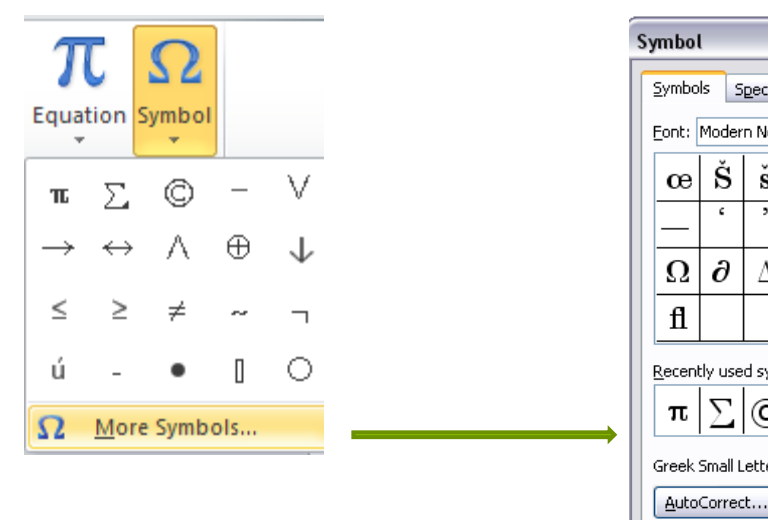

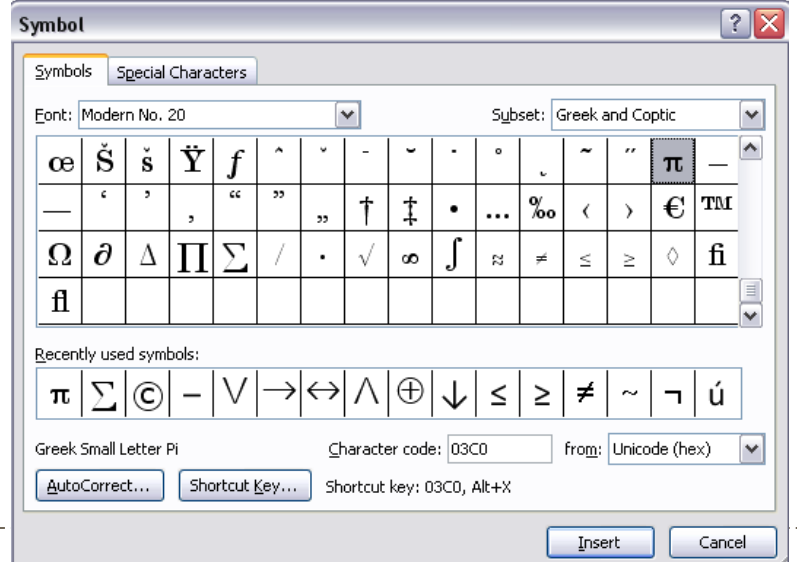

#### Б) математически формули

#### • След вмъкване се появява лента Ecuation Tools -Design

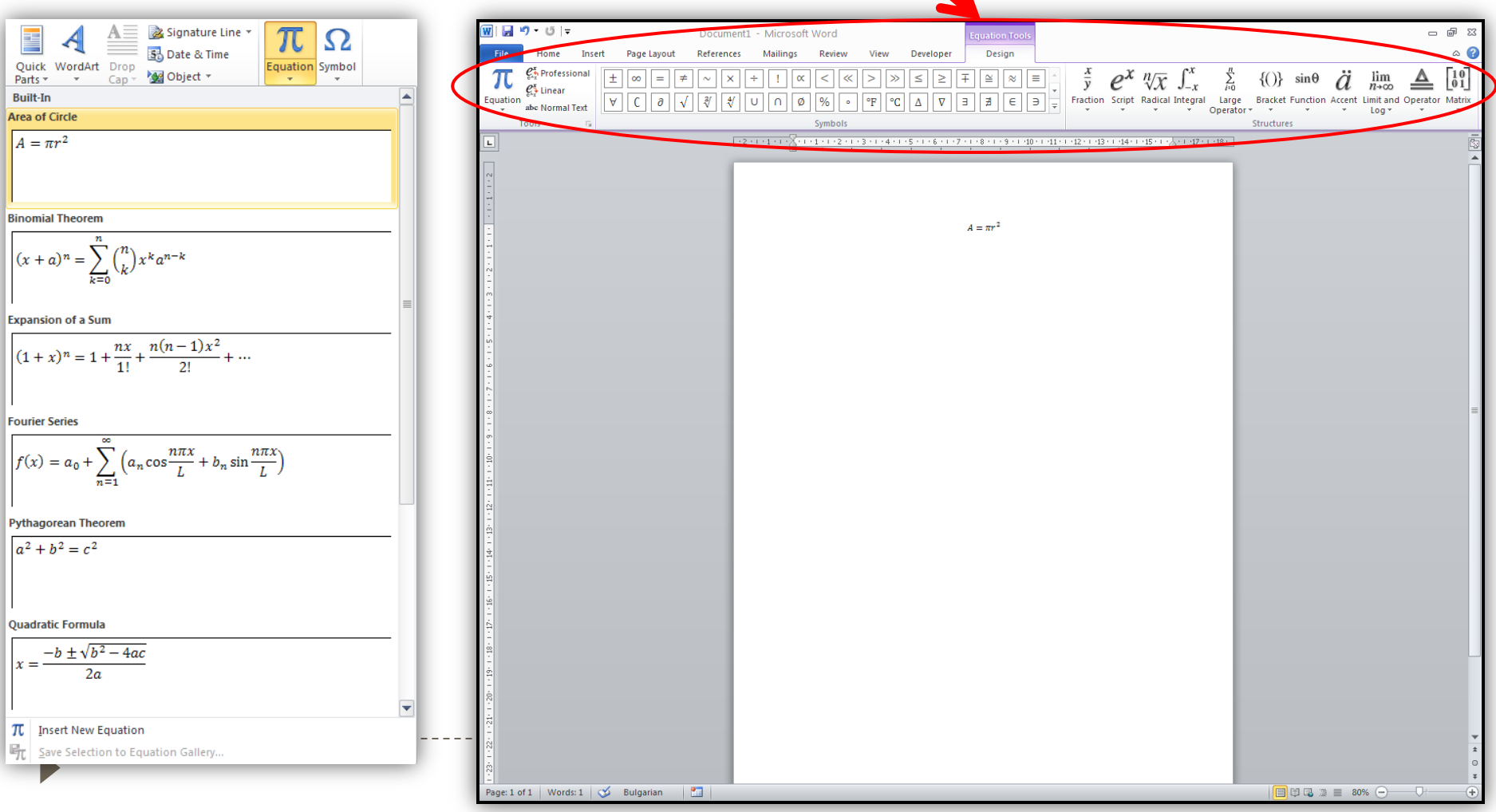

#### От меню Insert се избира съответният инструмент, в зависимост от желаната графика.

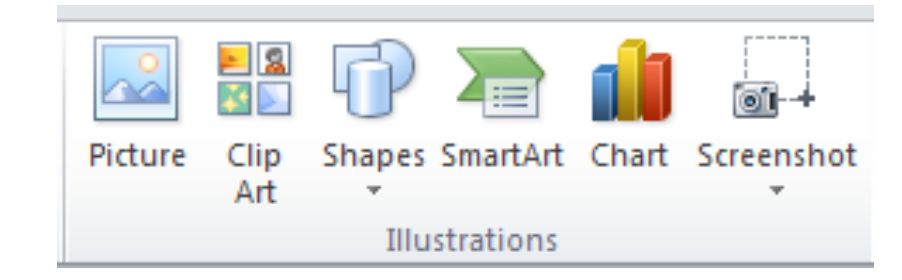

А) вмъкване на картини и снимки от файл – инструмент Picture Picture

#### От диалоговия прозорец Insert Picture, се избира файлът.

Подходящ формат: jpg, bmp, png и др.

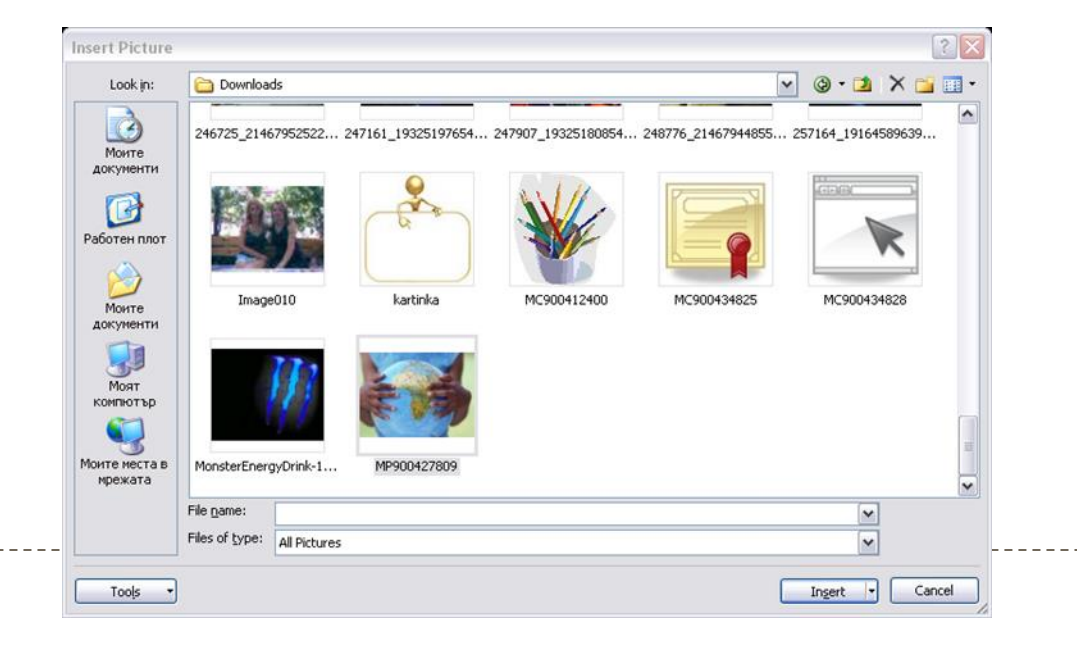

# Б) вмъкване на изображения от библиотека ClipArt

#### Още изображения могат да се изтеглят с команда Find more at Office.com

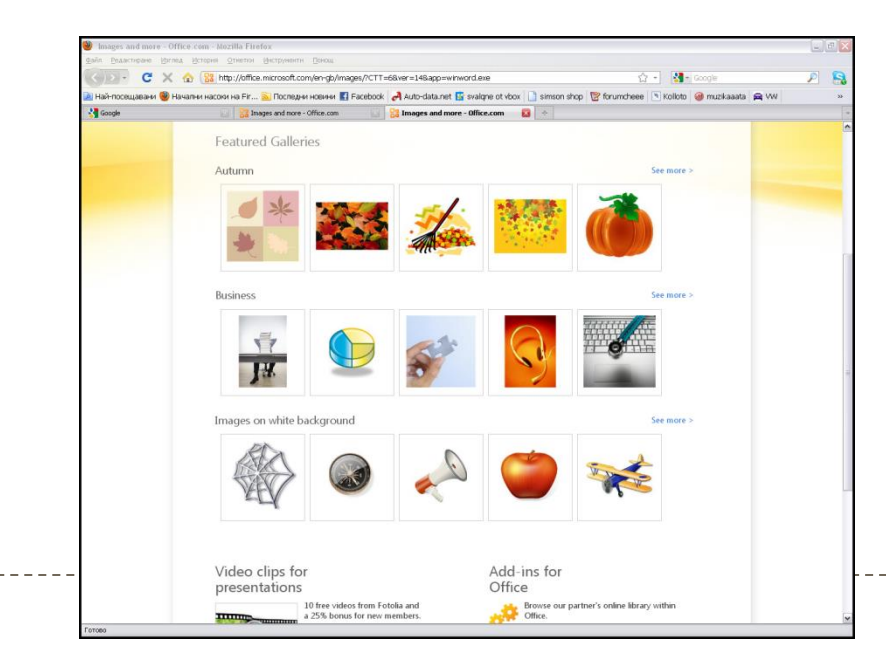

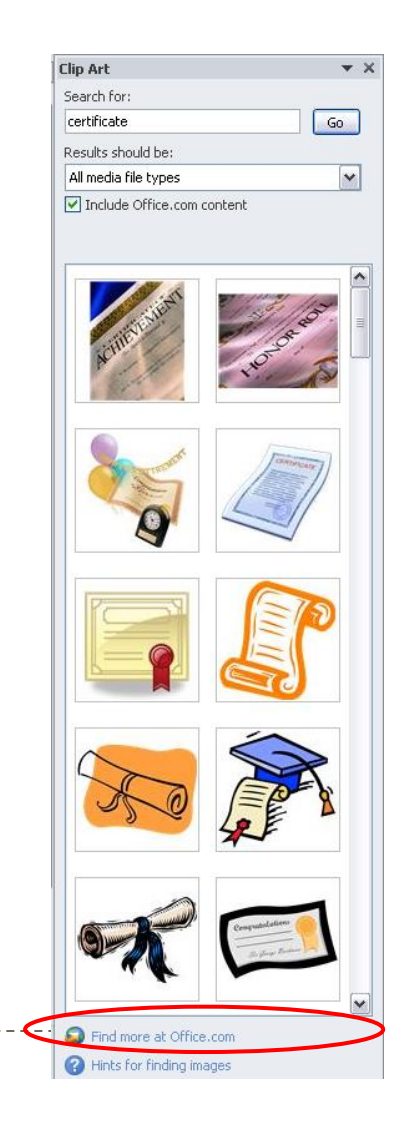

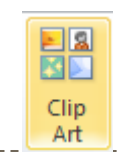

# 3. Обработка на изображения

- Маркира се изображението;
- От Picture Tools Format, се отваря лента с инструменти, групирани по тяхната функционалност:
	- стил, подравняване, размер, позиция, изрязване, цветови корекции, изсветляване и други.

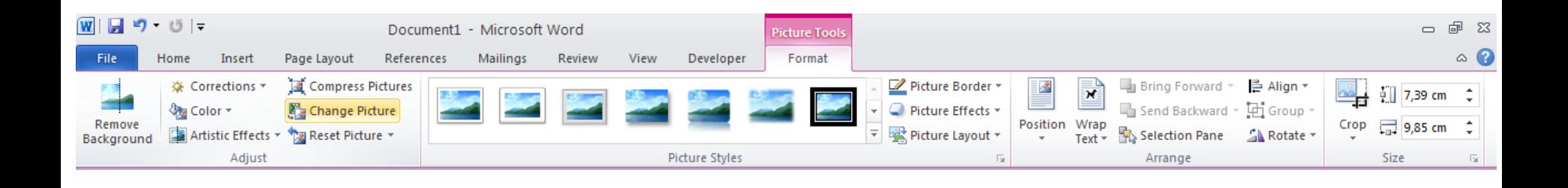

# А) Корекции - Adjust

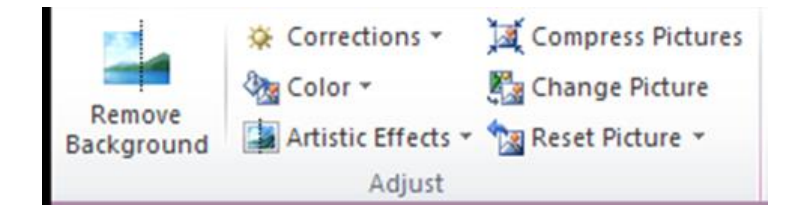

- **Премахване на фон Remove Background;**
- **Яркост и контраст Corrections;**
- **Художествени ефекти Artistic Effects;**

# Б) Стилове – Picture Styles

 $\triangleright$  Picture Effects - добавяте ефекти – например сенки, отражения и отблясъци;

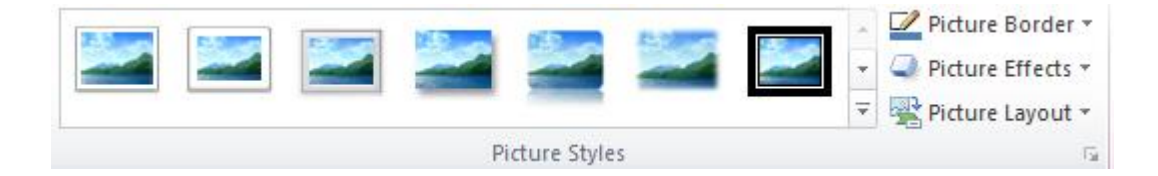

## В) Позиции спрямо текста

**Position** - ляво, дясно, V Wrap Text горе, долу или произволна позиция;

**Bring Forward** 

Send Backward

Selection Pane

 $\overline{\mathbf{x}}$ 

Wrap

Text  $\overline{ }$ 

In Line with Text

**With Text Wrapping** 

<u>A</u>

 $\sim$ 

More Layout Options...

Positionl

 $\sim$ 

 $\sim$ 

 $\geq$ 

垂

- върху или под текста;
- на една линия с текста;
- картина, заградена от текст;

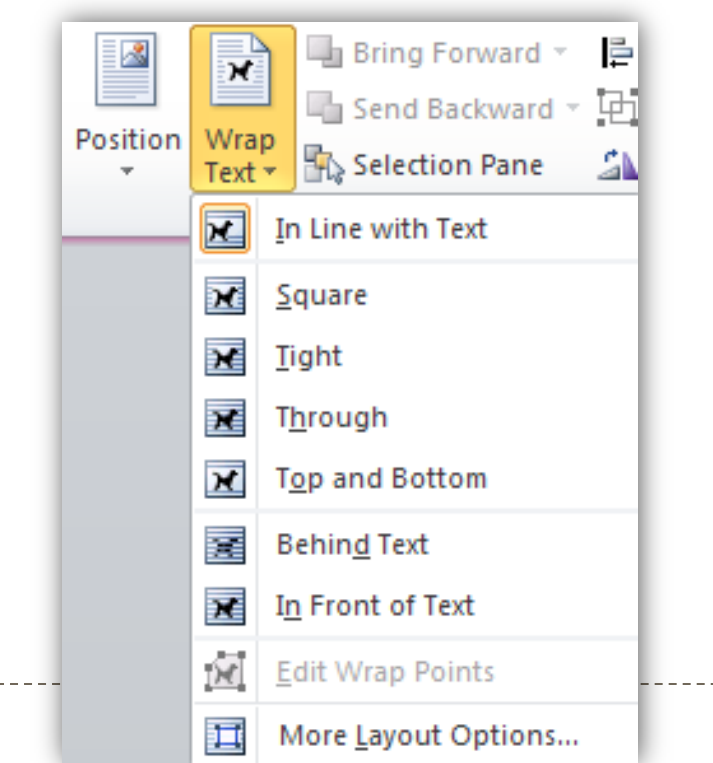

# Г) Arrange

- Подравняване на два и повече обекта един спрямо друг – Alignment;
- Групиране на два или повече обекта Group;
- Завъртане Rotate;

를 Align \*  $\sim$   $\overline{\mathrm{m}}$  Group  $\sim$ La Rotate ™

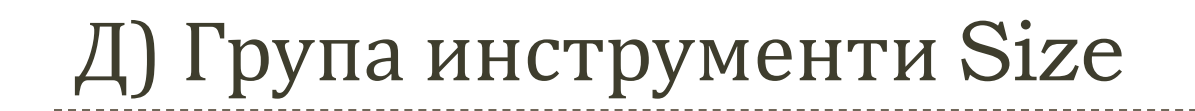

#### А) изрязване на части от картина – Crop;

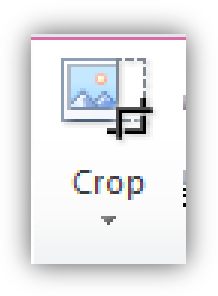

Б) промяна на размер – задаване на точни стойности за височина и ширина;

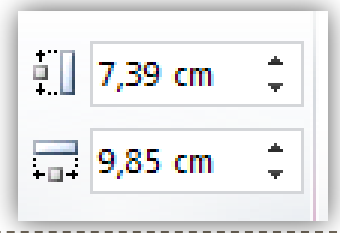

### 4. Вмъкване на WordArt

#### А) Декоративен текст

- От Insert –WordArt, избира се от готови шаблони;

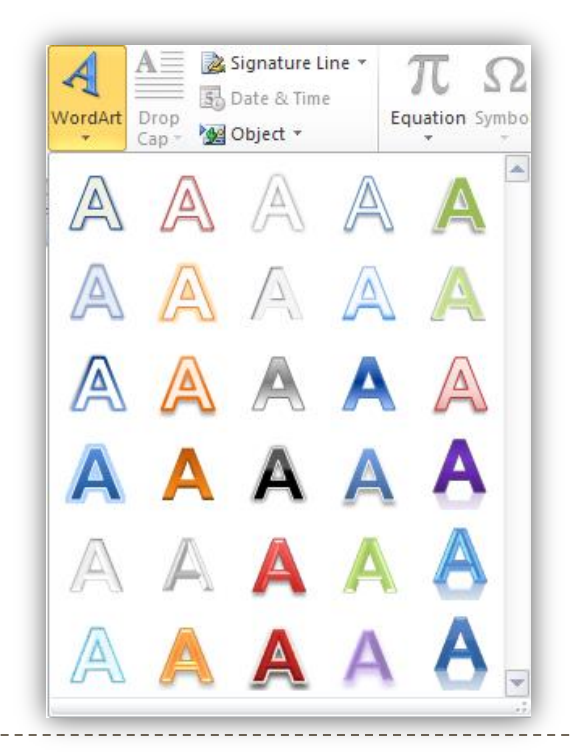

#### Б) Промени в WordArt - чрез лента с инструменти Drawing Tools - Format

- Размер на шрифт;
- Цвят на текста;
- Контури и запълване;
- Подравняване и позиции;

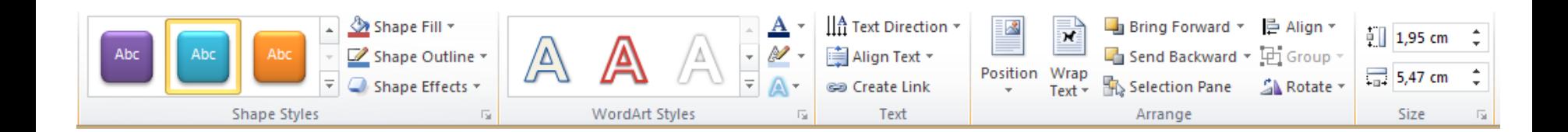

# 5. Създаване на собствени графики

#### А) фигури – Shapes

- Линии, стрелки;
- Геометрични фигури;
- Звезди и банери;
- Означения Callouts

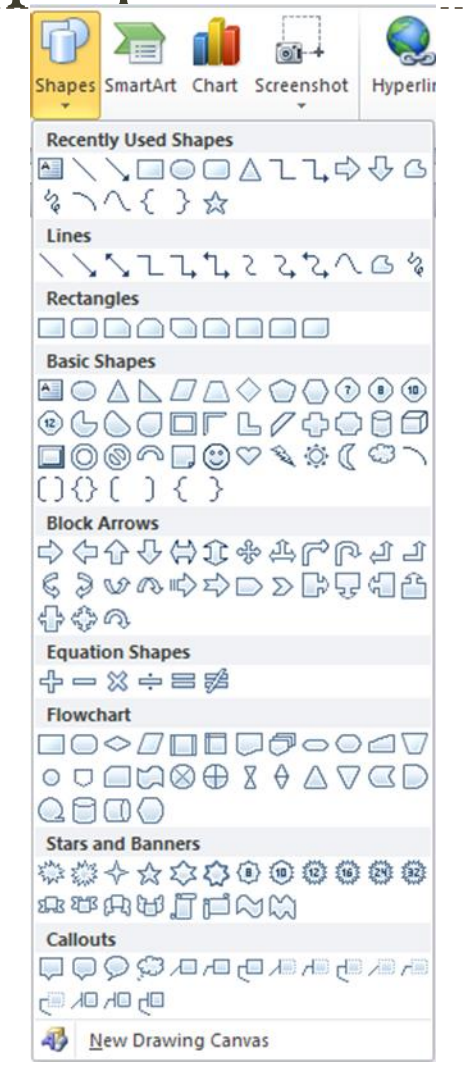

# Б) Действия с графични обекти

- Изчертаване;
- Маркиране, промяна на размер, ротация и деформация;
- Промяна на контур и запълвания;
- Стил на стрелките;
- Действия с повече обекти;

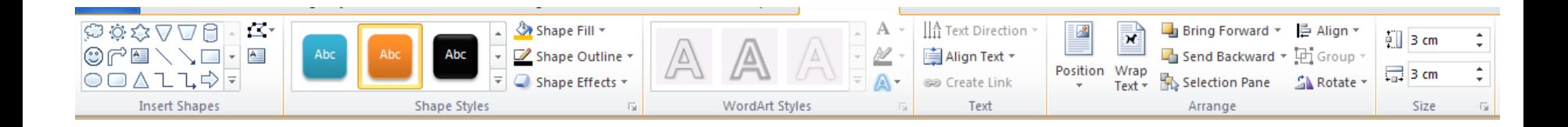